# Sorting and Filtering Documents and Contacts

In April 2019, the Projects tab was revised to provide improved performance, easy access to recent work, and additional tools for sorting and filtering your documents and contacts. This guide looks at the improved filtering, grouping and sorting features, and includes the following sections:

- **[Accessing Project Documents](#page-1-0)**
- **[Icons and Text Menus](#page-2-0)**
- **[Filtering documents](#page-3-0)**
- **[Filtering Contacts when creating a Project Team](#page-4-0)**
- **[Filtering Contacts when creating a Distribution List](#page-7-0)**
- **[Filtering Templates](#page-10-0)**
- **[Grouping using drag and drop](#page-11-0)**
- **Sorting**
- **More Actions**
- **[Additional Resources](#page-14-0)**

#### <span id="page-1-0"></span>**Accessing Project Documents**

Project documents are now displayed in a different page. From the Projects tab, clicking View All Documents takes you to the new Project Documents page.

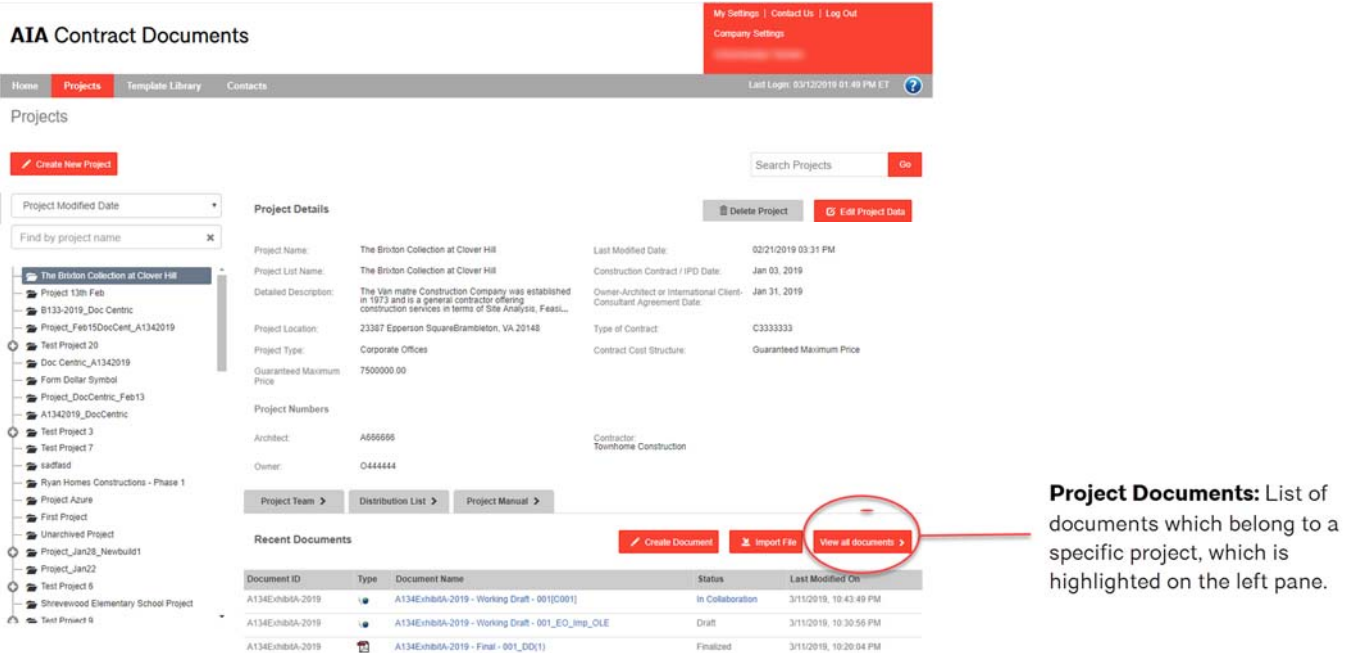

#### <span id="page-2-0"></span>**About Icons and Context Menus**

Below are the icons and context menus that are available for use within the Project Documents, Add to Distribution List, and Add to Project Team page.

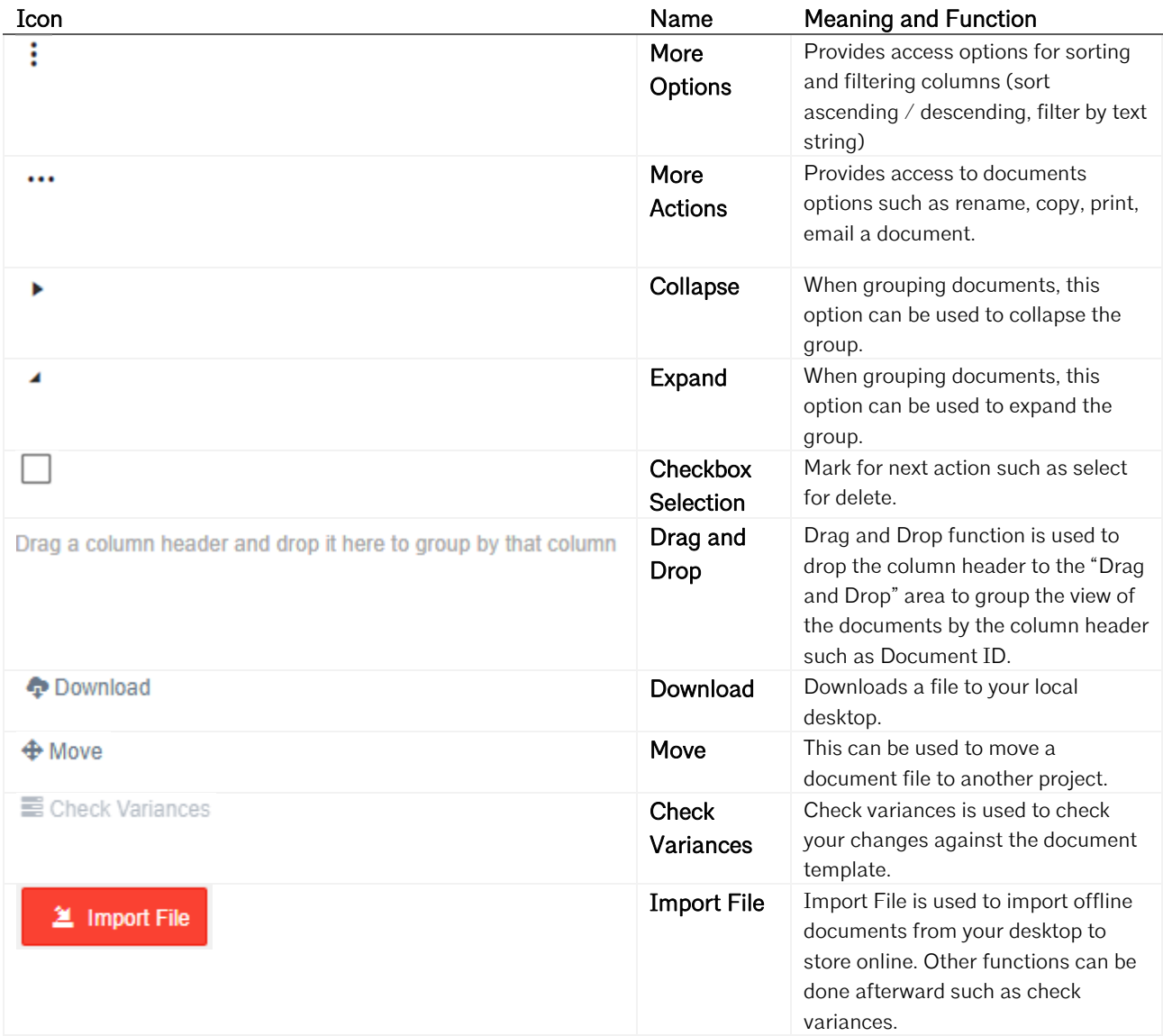

#### <span id="page-3-0"></span>**Filtering Documents**

#### **Example - Filtering Documents by Name**

Select a project and click View All Documents. Right click on More Options ( $\vdots$ ) at the top of the Document Name column and enter a value for filtering, e.g. "a701".

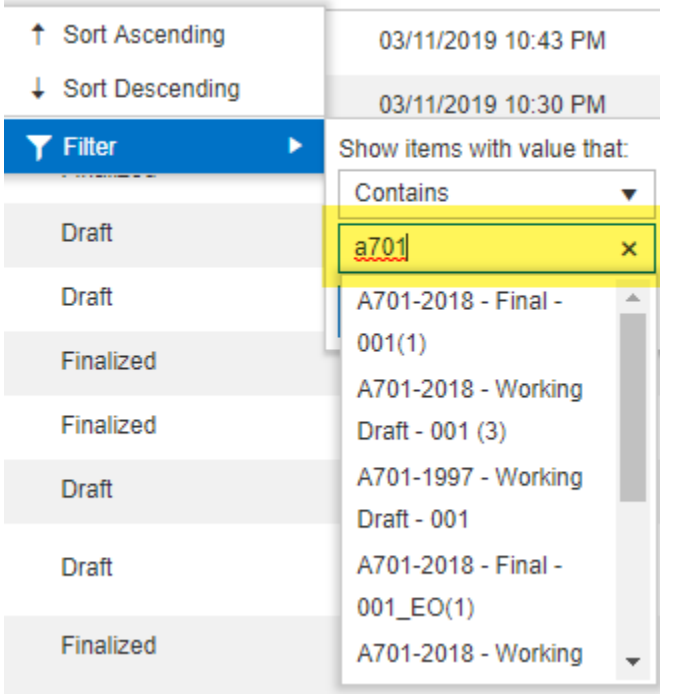

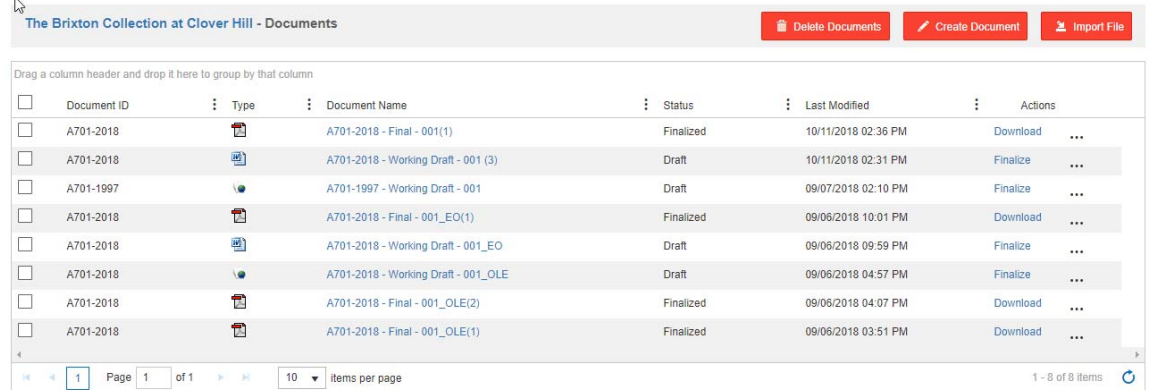

#### Note - filtering by text also applies to the Project Team and Distribution List.

Last Updated: April 2019 **4 | Page 12019 4 | Page 12019 4 | Page 12019 4 | Page 12019** © 2019 American Institute of Architects

#### <span id="page-4-0"></span>**Filtering Contacts - Project Team**

When creating a Project Team, you can use More Options ( $\pm$ ) to filter contacts by available columns (Category, Firm, or Representative).

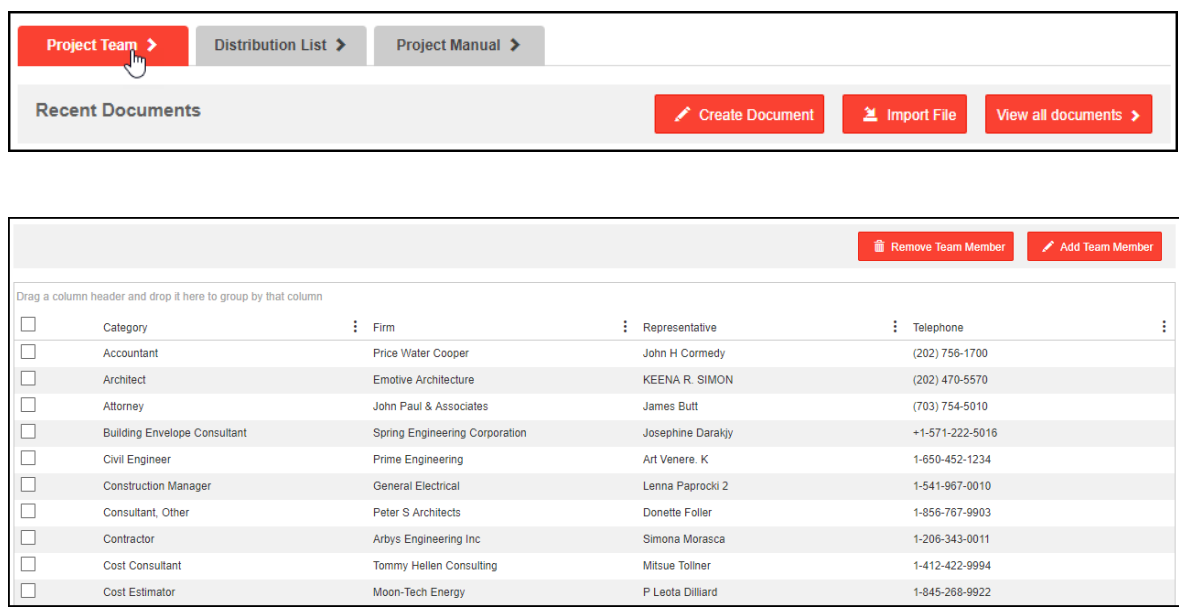

#### **Example 1- Filtering Contacts by Representative column**

Select a project and click the Project Team tab. Click on More Options  $(\cdot)$  to the right of the Representative column > Select Filter > Under Contains, type a few letters of the name you want to filter by.

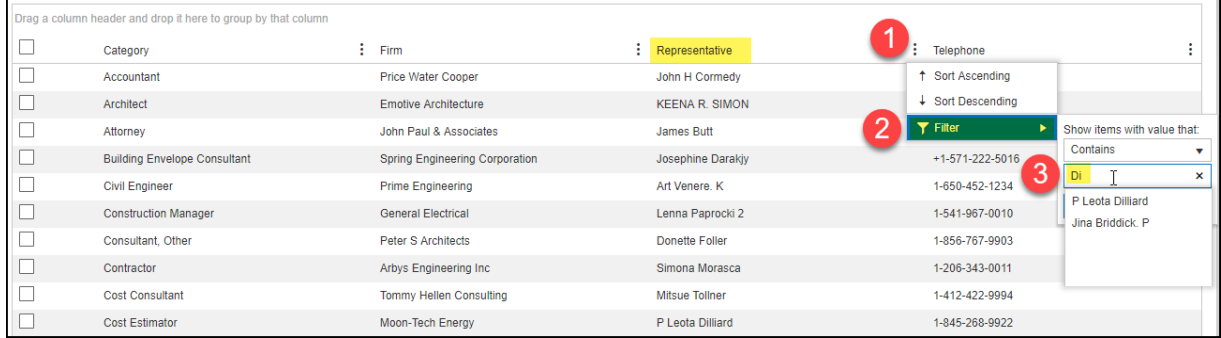

Select the name and click Filter.

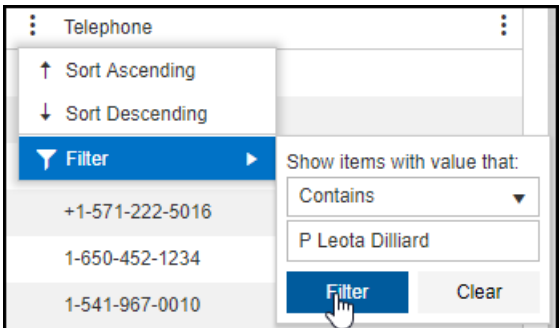

Now, the selection is available for you to view and add to the Project Team.

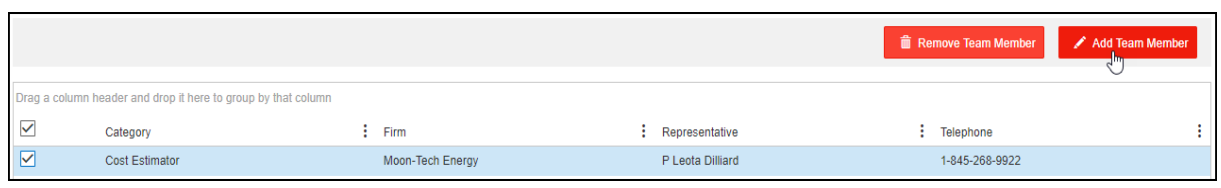

#### **Example 2- Filtering Contacts by Category**

Click on More Options ( $\vdots$ ) to the right of the Category column > Select Filter > Under Contains, type a few letters of the category you want to filter by.

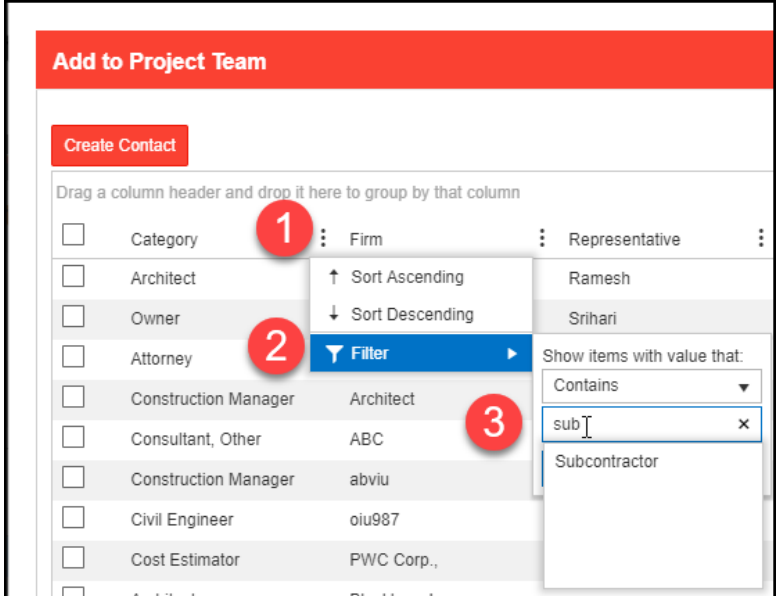

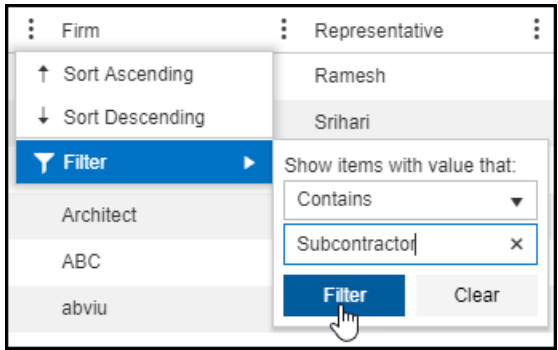

Select using the checkbox and click OK to add the selected subcontractor to your Project Team.

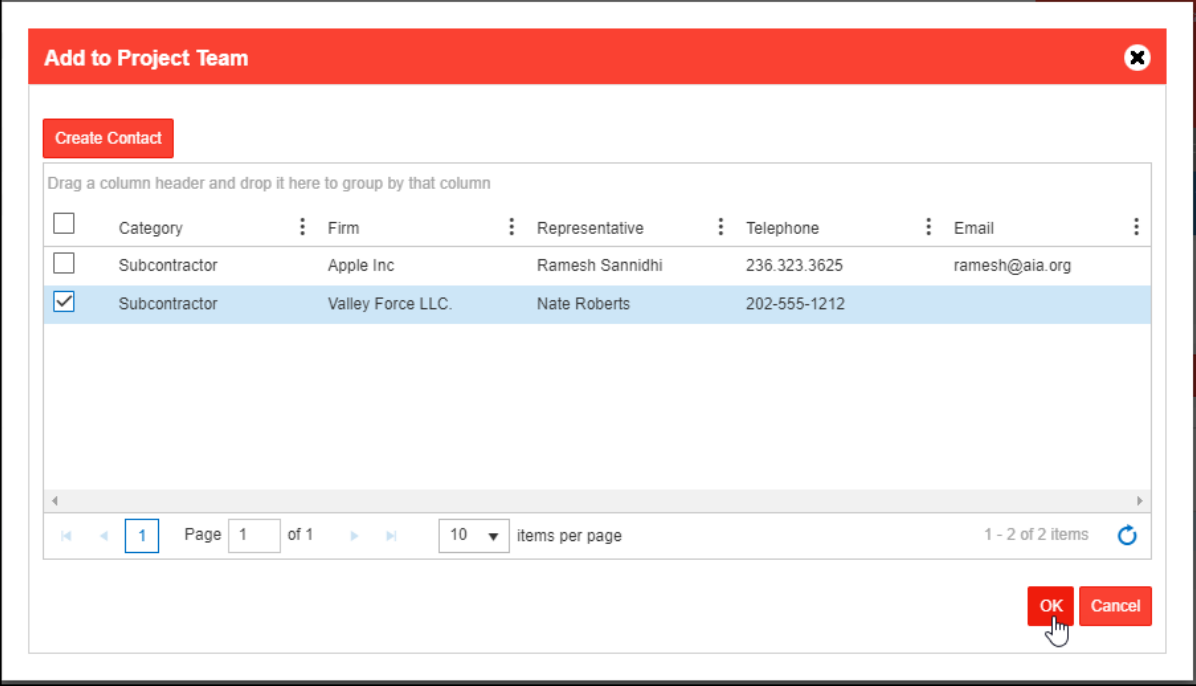

#### <span id="page-7-0"></span>**Filtering Contacts – Adding Contacts to Distribution List**

When creating a Distribution List, you can use More Options ( $\colon$  ) to filter the contact against the columns (Category, Firm, or Representative).

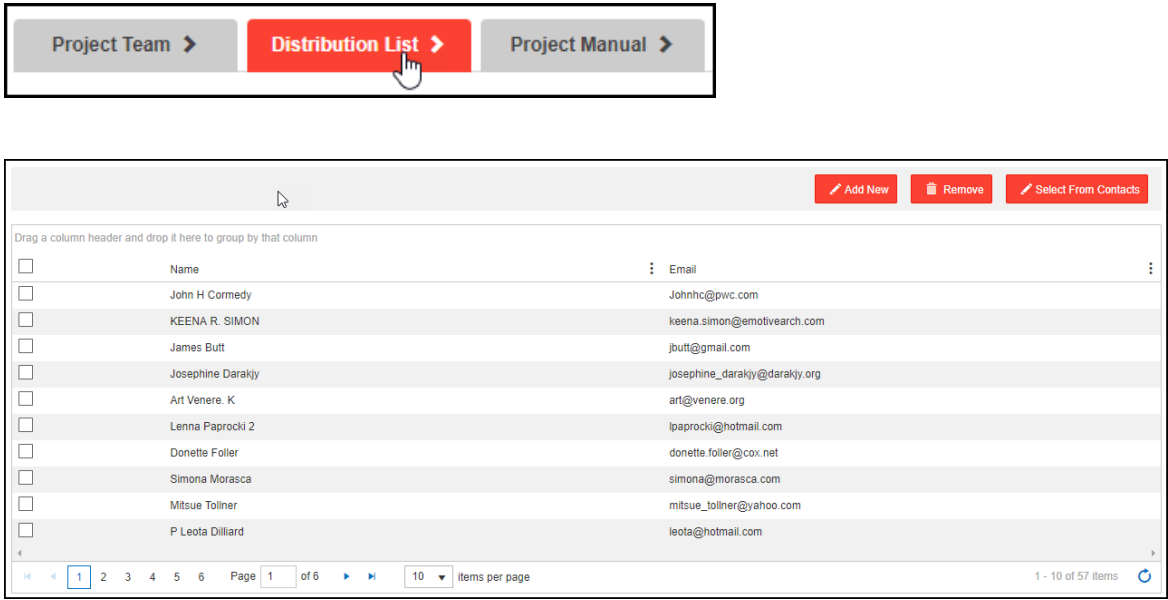

#### **Example 1- Filtering Contacts by Representative column**

Click on More Options ( $\vdots$ ) to the right of the Representative column > Select Filter > Under Contains, type a few letters of the name you want to filter by.

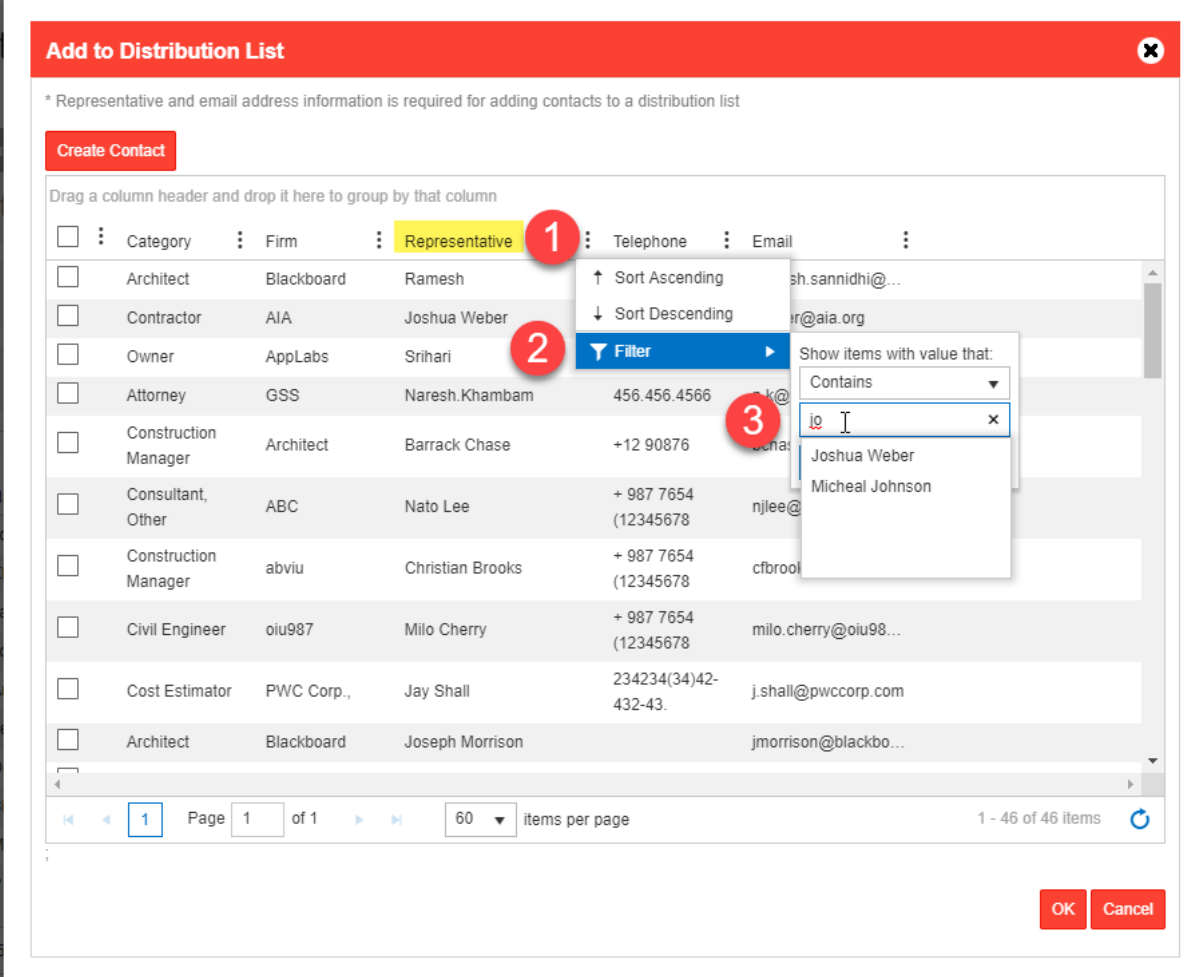

Select the name, and click Filter.

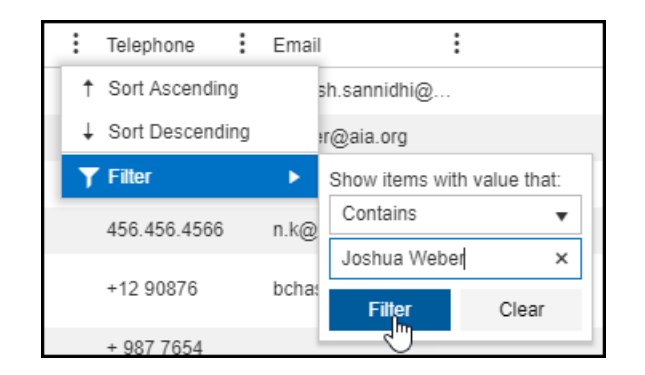

Now, the selection is available for you to view and add to the Distribution List.

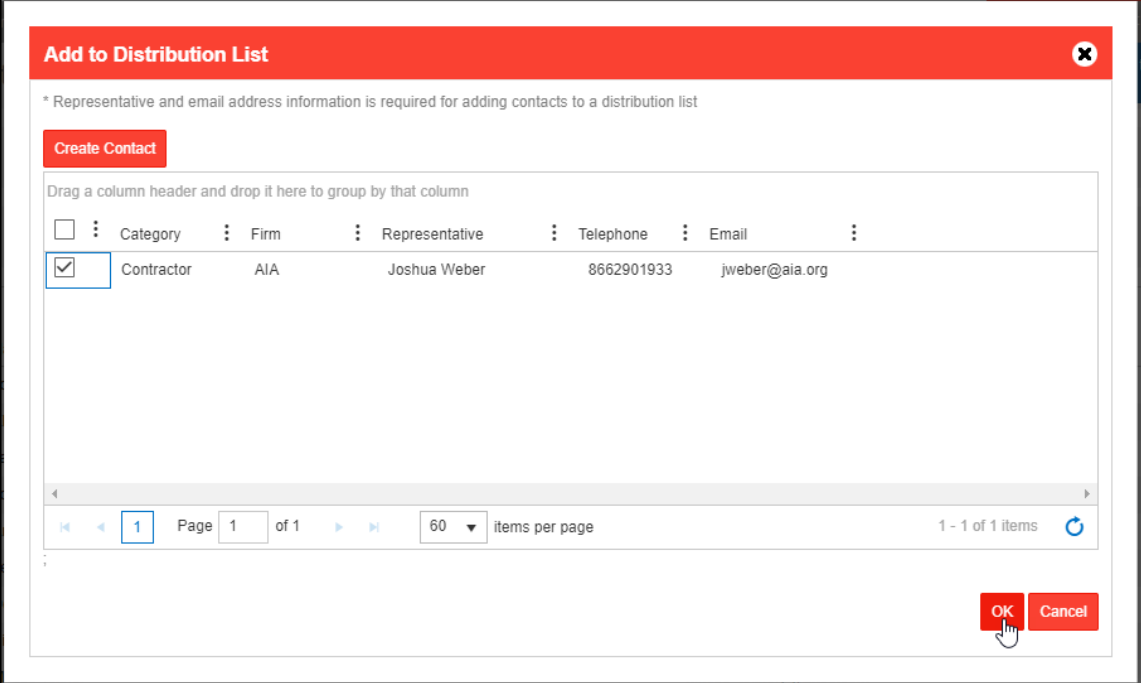

#### **Example 2 - Filtering Contacts by Category**

Click on More Options ( $\div$ ) to the right of the Category column > Select Filter > Under Contains, type a few letters of the category you want to filter by.

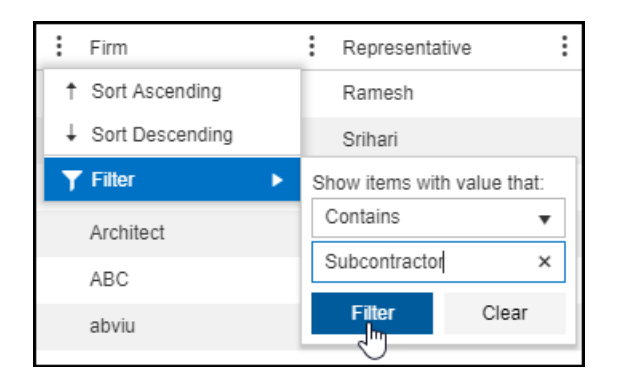

<span id="page-10-0"></span>Select using the checkbox and click OK to add the selected subcontractor to your Distribution List.

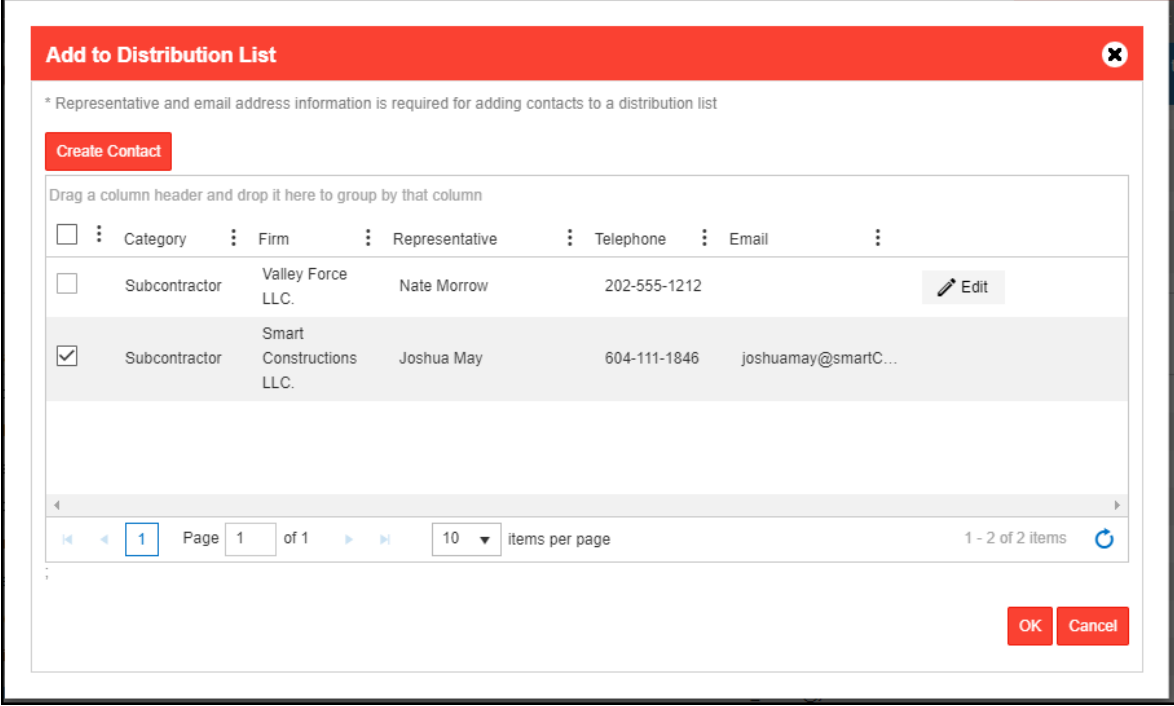

#### **Filtering Templates**

While creating new documents, you can use More Options ( $\div$ ) to filter the templates by Template Name, Template Series, Template ID, and Template Family.

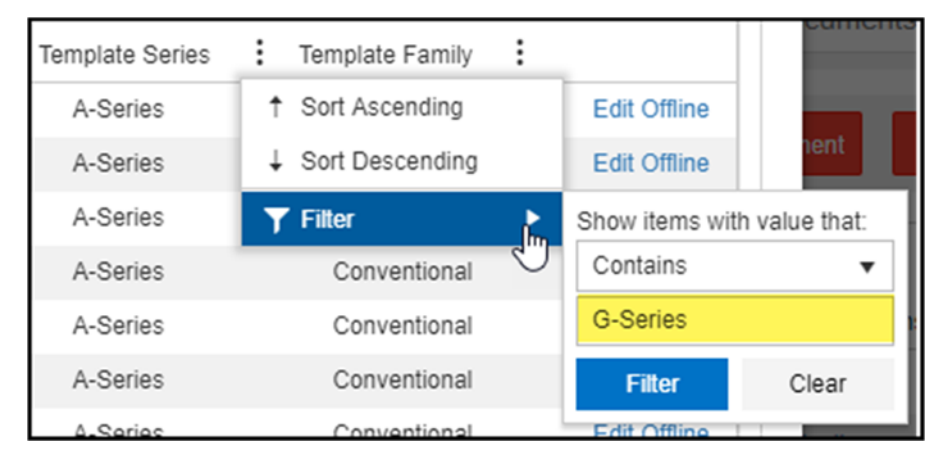

<span id="page-11-0"></span>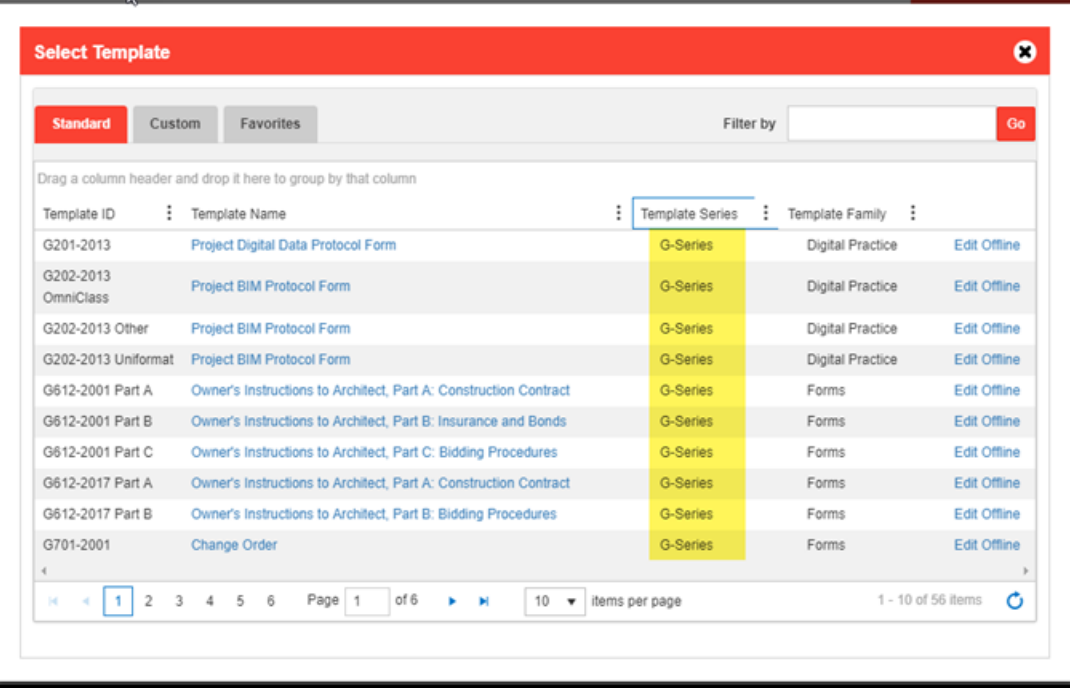

#### **Grouping by column header using Drag and Drop**

While viewing documents, a Project Team, or Distribution List, you can narrow down the list by dragging one or more column headers to the "Drag and Drop" area.

#### **Example 1 – Group Documents by Document ID**

By dragging the Document ID to the "Drag and Drop" area, the view is now grouped by the Document ID.

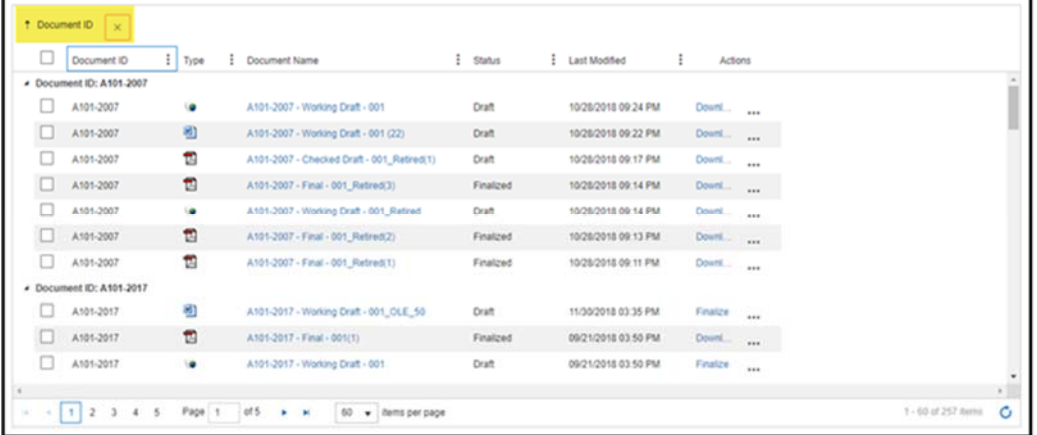

Additional grouping such as by Status can be done by dragging the Status column header label to the "Drag and Drop" area. Now, you can see within the Document ID such as A101-2007, which documents are in draft status and which documents are in the finalized status.

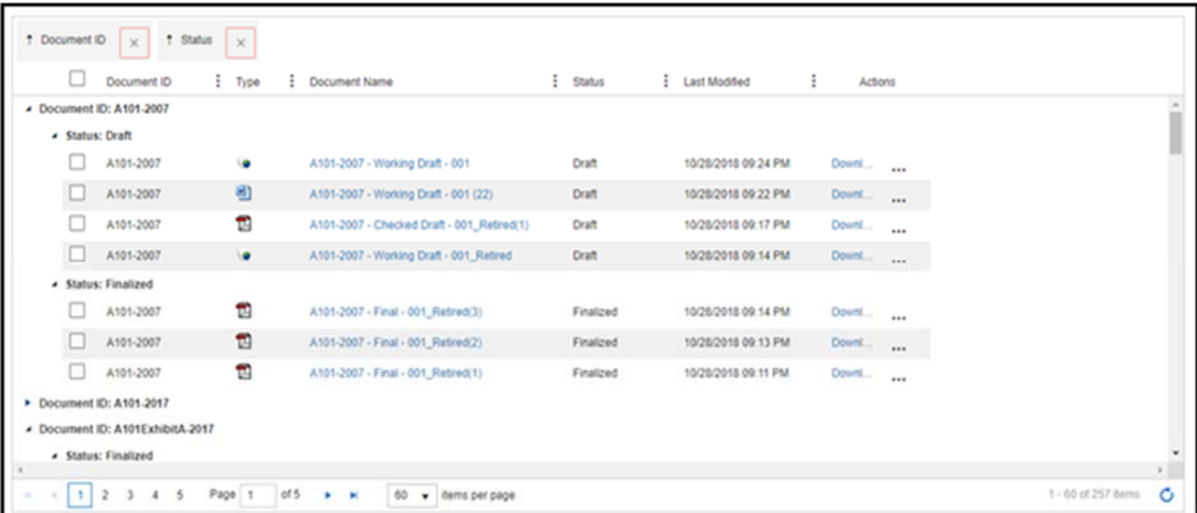

Note: Use  $\blacktriangleright$  to collapse the groups you don't want to view.

#### **Example 2 – Group Project Team**

By dragging the Category and the Firm headers to the "Drag and Drop" area, the view is now grouped by the Category and the Firm headers.

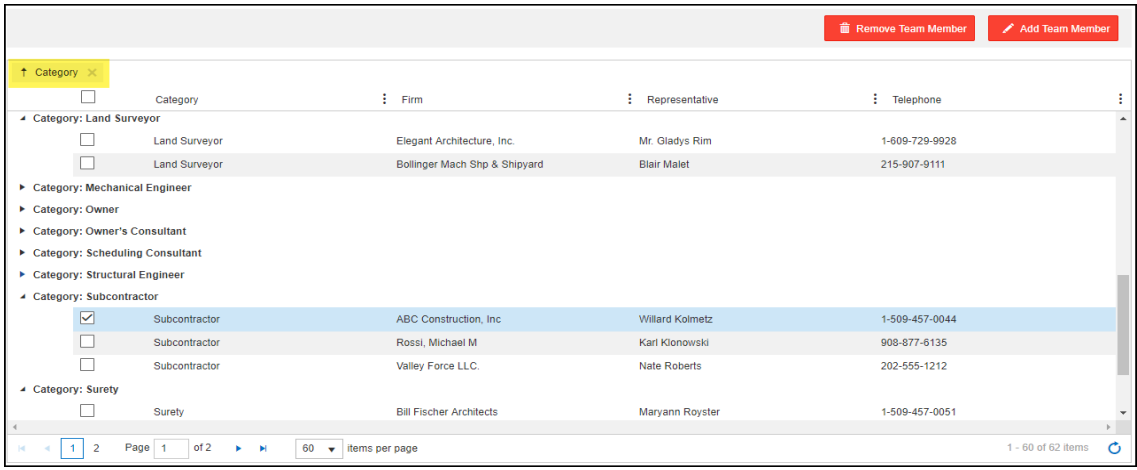

Last Updated: April 2019 **13 | Page 13 | Page 13 | Page 13 | Page 13 | Page 13 | Page 13 | Page 13 | Page 13 | Page 13 | Page 13 | Page 13 | Page 13 | Page 13 | Page 13 | Page 13 | Page 13 | Page 13 | Page 13 | Page 13 | P** © 2019 American Institute of Architects

 $\overline{\phantom{a}}$ 

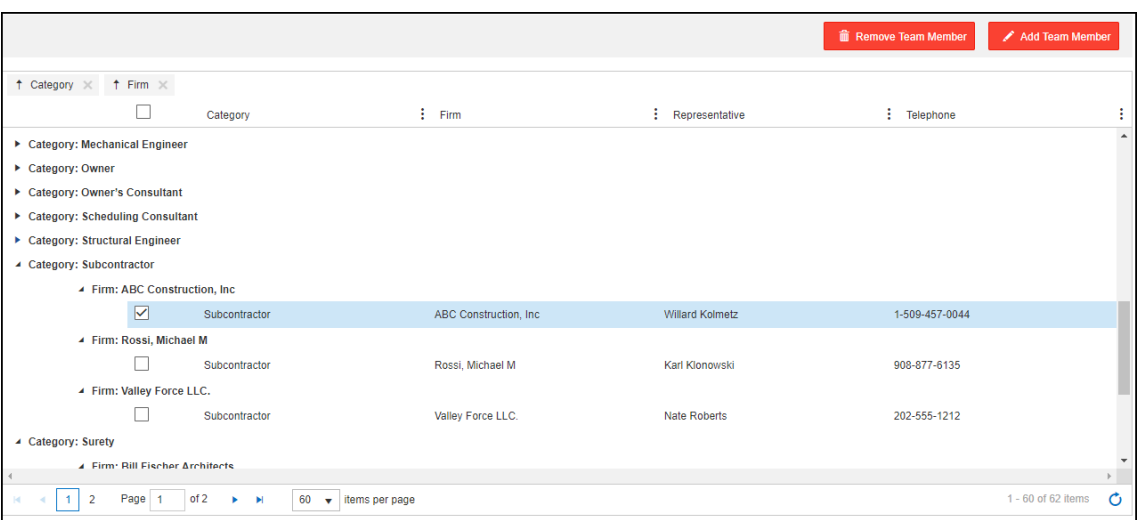

#### **Example 3 – Group Distribution List**

By dragging the Category and the Firm headers to the "Drag and Drop" area, the view is now grouped by the Category and the Firm headers.

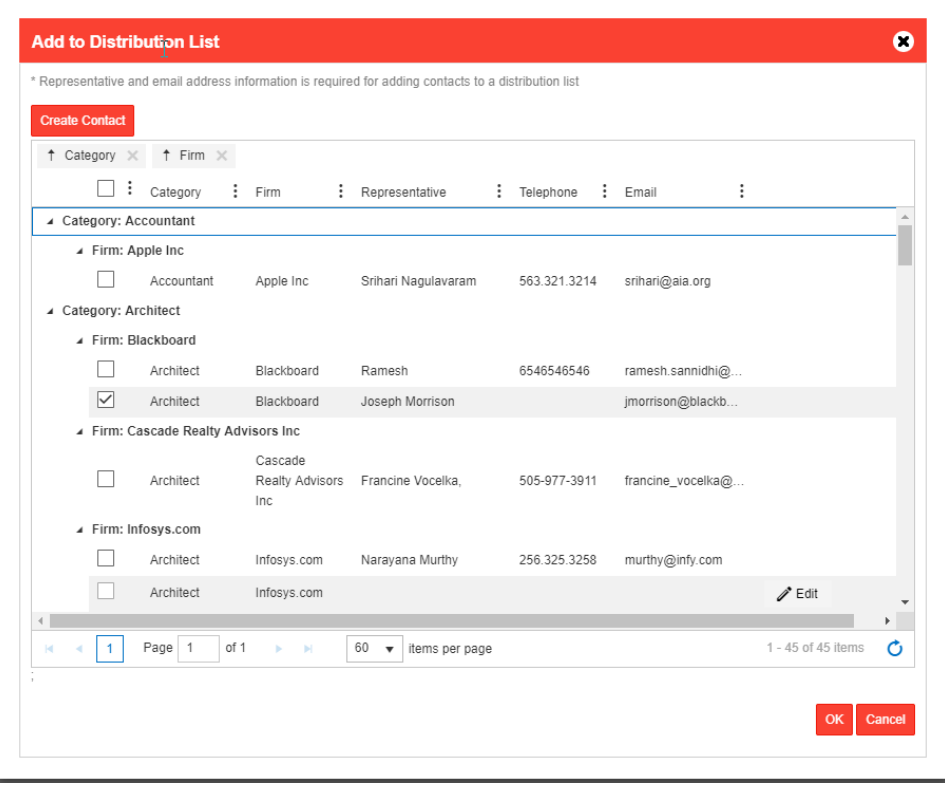

#### <span id="page-14-0"></span>**Sorting**

Basic sorting of data by rows, in ascending or descending order, can be performed by clicking on one or more column headers.

#### **More Actions for documents**

Additional options are available under More Actions  $($   $\cdots$   $)$ . Use More Actions ( $\cdots$ ) to select from available options for each document such as rename, copy, download, email, Share for Review, etc.

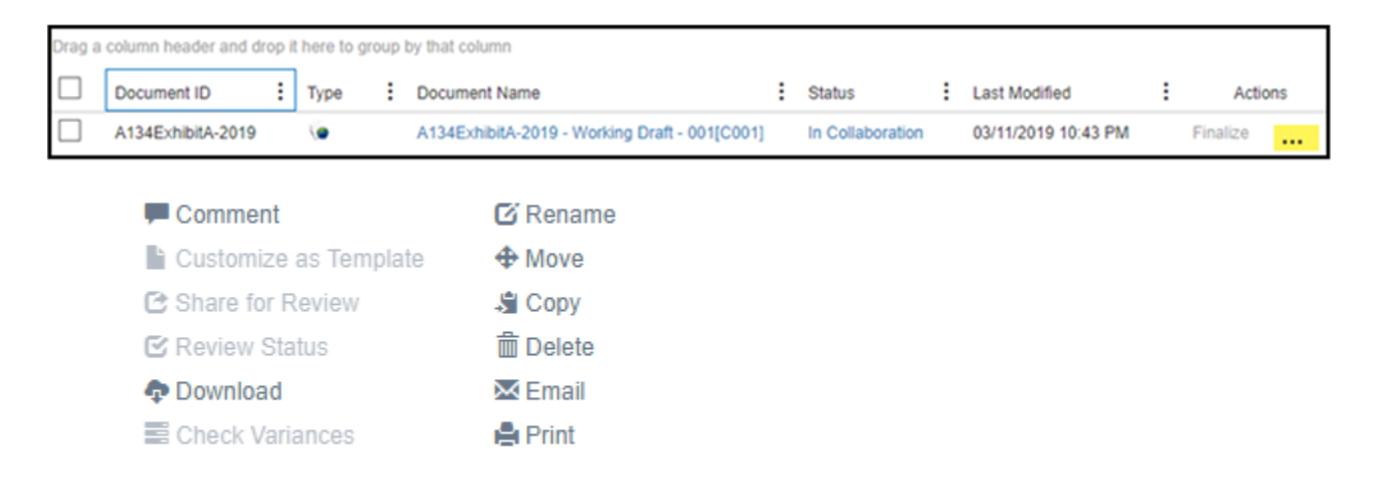

#### **Additional Resources**

**Training Tools** - We provide training tools such as webinars, video tutorials, and beginner's guides

**Knowledge Base** [– Our Knowledge Base](https://contractdocshelp.aia.org/Welcome/Welcome.htm) is searchable and includes information to Getting Started and frequently asked questions on Document and Software.

**[Customer Support Site](https://www.aiacontracts.org/support)** – Need help? Find out all the ways you can get AIA Contract Documents support.

**Offline Editing** - Steps for Offline Editing. [Watch video >](https://www.youtube.com/watch?v=z34RTqiEZeo&t=70s)

**Online Editing** - Steps for Online Editing. [Watch video >](https://www.youtube.com/watch?v=YxdDrCNSgGU&feature=youtu.be)